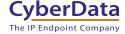

# InformaCast Enabled Paging Amplifier Quick Start Quide

### 1.0 Out-of-Box and Prior to Final Installation

- 1.1. Verify that you have received all of the parts listed on the *Installation Quick Reference* placemat.
- 1.2. Download the current manual, otherwise known as an *Operations Guide*, which is available in the **Downloads** tab at the following webpage: <a href="https://www.cyberdata.net/products/011403/">https://www.cyberdata.net/products/011403/</a>

Note You can also navigate to the **Downloads** tab by going to <a href="https://www.CyberData.net">www.CyberData.net</a> and following the steps that are indicated by the following figures:

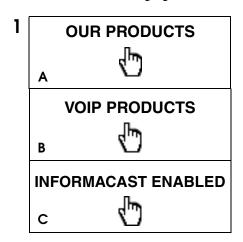

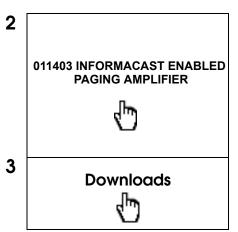

## 2.0 Select Power Source

| IEEE 802.3af or 802.3at PoE Switch                    | IEEE 802.3af or 802.3at PoE Injector            |
|-------------------------------------------------------|-------------------------------------------------|
| Set PoE power type to Class 0 = 15.4W <sup>a</sup> OR | CAT6 cable recommended—<br>for longer distances |
| for high power PoE+ set Class 4 = 30W                 | Be sure you are using a non-PoE switch or port  |
| Make sure port is not in trunk mode                   |                                                 |

a. The 15.4W power connection will limit the maximum dB/SPL output.
 Therefore, if the maximum volume is desired, you should target the 802.3at (30W) level.

#### 3.0 Power Test

3.1. Plug in the CyberData device and monitor the LED activity on the front of the device during the initialization process. See the following figure:

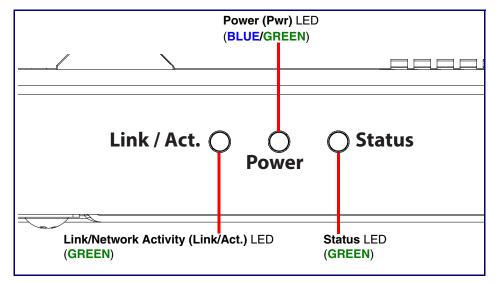

3.2. The Power (Pwr) LED is GREEN for 802.3af and is BLUE for 802.3at. The GREEN Status LED and the GREEN Power (Pwr) LED come on immediately. The Link/Network Activity LED blinks to indicate network traffic.

After about 20 seconds the **GREEN Status** LED will blink twice to indicate that the board is fully booted.

If there is no DHCP server available on the network, it will try 12 times with a three second delay between tries and eventually fall back to the programmed static IP address (by default 192.168.1.23). This process will take approximately 80 seconds.

3.3. When the device has completed the initialization process, press and hold the RTFM switch for 3 seconds to announce the IP address.

This concludes the power test. Go to Section 4.0, "InformaCast Configuration File Retrieval".

# 4.0 InformaCast Configuration File Retrieval

4.1. DHCP should be enabled. After the device initializes, it will send a broadcast to the DHCP server to ask for the location of its InformaCastSpeaker.cfg configuration file.

#### 4.2. SLP or TFTP?

- SLP should be enabled on InformaCast version 5.0.4 or higher. SLP is an InformaCast protocol introduced in InformaCast version 5.0.4. The device will retrieve its configuration file from an InformaCast server folder specified by SLP. SLP method is preferred.
- TFTP servers may be used instead of SLP. In this alternate scenario, DHCP option 150 is required to provide the device with the address of the TFTP server. Otherwise, the device will be unable to retrieve its configuration file.

Note The device and InformaCast server should be on the same subnet during the device's initial configuration if it cannot access the VLANs upon which the InformaCast Server and DHCP servers are located.

# 5.0 Identification and Testing

- 5.1. Ensure the InformaCast Server has detected a new device.
- 5.2. Test the newly detected device.
- 5.3. Add the newly detected device to the InformaCast Server.

# 6.0 Contacting CyberData VoIP Technical Support

You are welcome to call CyberData VoIP Technical Support at 831-373-2601 x333.

We encourage you to access our Technical Support help desk at the following address:

#### https://support.cyberdata.net/

**Note** You can also access the Technical Support help desk by going to <a href="https://www.cyberdata.net">www.cyberdata.net</a> and clicking on the SUPPORT menu.

The Technical Support help desk provides the options of accessing documentation for your CyberData product, browsing the knowledge base, and submitting a troubleshooting ticket.

Please be advised requests for Returned Materials Authorization (RMA) numbers require an active VoIP Technical Support ticket number. A product will not be accepted for return without an approved RMA number.